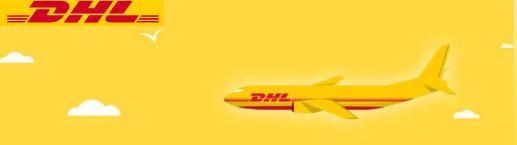

# BRINGING THE WORLD

# **CLOSER TO YOU**

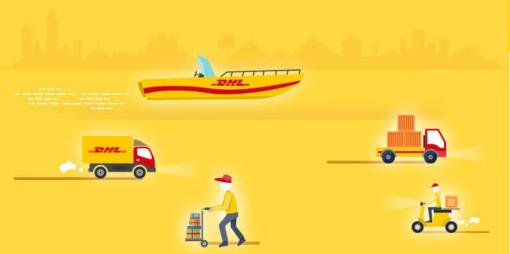

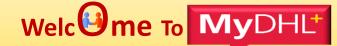

# **User Guide**

To generate:

Online Waybill

Commercial/ Proforma Invoice

& Pick-up

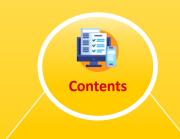

| 01. Go To "MyDHL+ link"                                 | 02        |
|---------------------------------------------------------|-----------|
| 02. How to Login MyDHL+                                 | 02        |
| 03. Create A Shipment                                   | 03        |
| 04. How to add Shipper and Receiver's Detail            | 04        |
| 05. How to Input Shipment Details: Document             | 05        |
| 06. How to Input Shipment Details with Invoice: Package | 06-10     |
| 07. Select Packaging Type                               | 11        |
| 08. How to Select DHL Billing Account Number            | 12        |
| 09. How to Select Estimated Delivery Date               | 13        |
| 10. Available Optional Services                         | 14        |
| 11. How to Manage Pickup Request                        | <u>15</u> |
| 12. Print Waybill & Invoice                             | 16-18     |

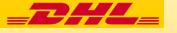

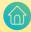

- Step: 1
- Click on "MyDHL + link": <a href="https://mydhl.express.dhl/bd">https://mydhl.express.dhl/bd</a>
- Step: 2
- Login with email ID.
- Input password.
- Then Click "Login"

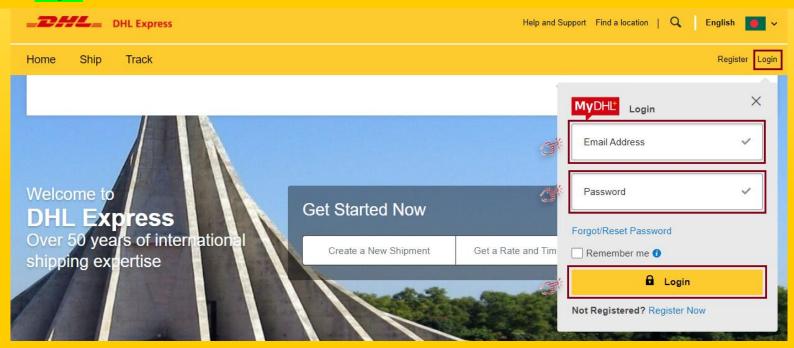

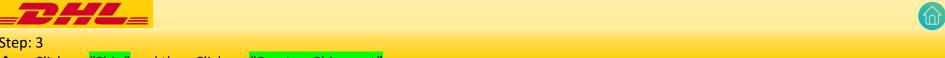

Step: 3 Click on "Ship" and then Click on "Create a Shipment" Manage Shipments (8) Home Ship Track A Fraud gency Situation Surcharge. View **GET STARTED NOW EXPLORE** Create a Shipment **Delivery Services** Welcor Create Shipment from Past **Optional Services** Create Shipment from Favorite **Customs Services** Get a Rate and Time Quote Create Surcharges Get Quote Schedule a Pickup Solutions

Upload a Shipment File **Order Supplies** 

Country/Torritor

A

1 Switch

1, DHAKA 1212)

2

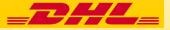

- Step: 4
- ❖ Fill up Shipper and Receiver's required information
- Then Click "Next"

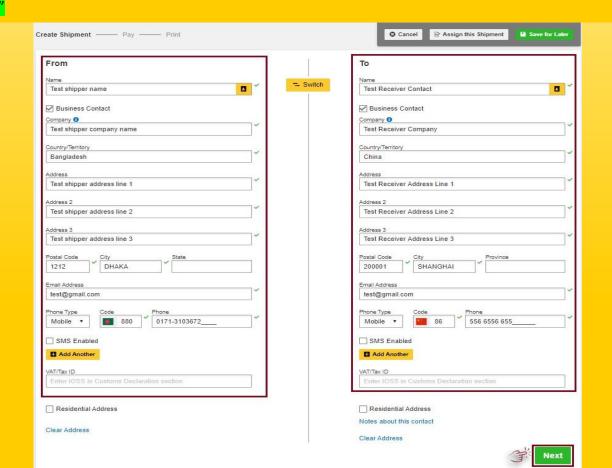

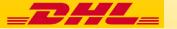

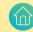

- If your shipment is document, Click on "Documents",
- Then "Describe the documents in your shipment"
- Then Click "Next"

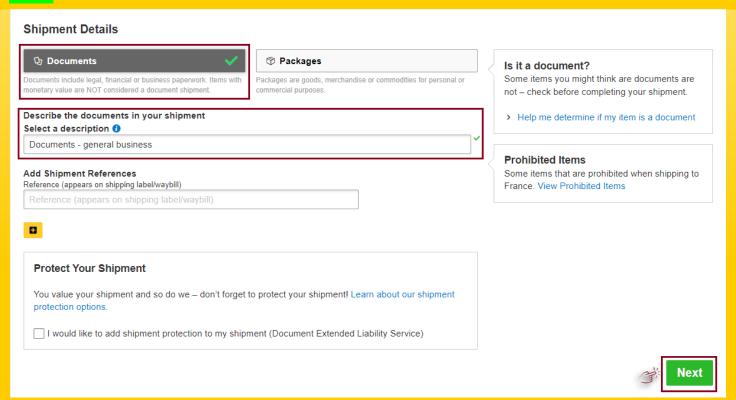

#### Note:

Extended Liability Service will be charge applicable.

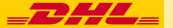

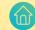

- Step: 6
- ❖ If shipment is Non-Document, click on "Packages".
- Then Select purpose from drop down list (As example: Sample).
- Then click on Describe Items

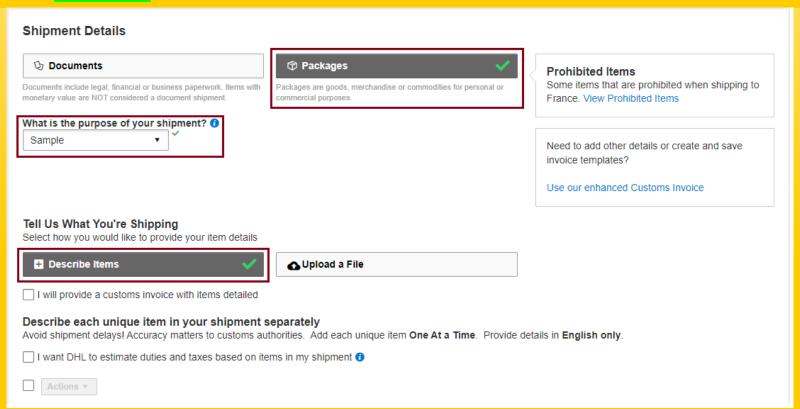

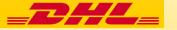

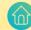

# Step: 6.1

Input details of invoice in mandatory (\*) place as like "Item Description; Quantity; Value; Weight; Where was the item made;" If have multiple item, Click on "Add Another Item"

| 1 Unique Item Description                                                                                                    |                                                     |
|----------------------------------------------------------------------------------------------------|-----------------------------------------------------|
| What is the item?  Create Description P  OR  Toys Plastic children's play                                                                                                    | ig Items                                            |
| Quantity Units (How the item is packaged) Value (Per Item) Weight (Per Item) 0.2  Where was the item made? Commodity Code Commodity Code Code Commodity Code Code Code Code Code Code Code Code | kg                                                  |
| Add from Product/Item List                                                                                                    | Save to My Product/Item List 🖰 Copy                 |
| Total Units 5 Total V                                                                                                    | Weight: 1.5 KG Total Value: 1.00 USD                |
| Invoice Value Include any additional charges for this shipment.  Total value for all goods/items only (excluding other charges)  Add Charges  USD                                                                                                    | Total Invoice Value (for customs purposes) 1.00 USD |

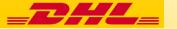

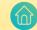

- Step: 6.2
- \* "Add Shipment References" If have any.
- Then Scroll down and click on "Next"

| Add Shipment References Reference (appears on shipping label/waybill)                                                      |    |
|----------------------------------------------------------------------------------------------------|----|
| Reference (appears on shipping label/waybill)                                                                              |    |
| 0                                                                                                    |    |
| Protect Your Shipment                                                                                                    |    |
| You value your shipment and so do we – don't forget to protect your shipment! Learn about our shipment protection options. |    |
| ☐ I would like to insure my shipment                                                                                       |    |
|                                                                                                    | Ne |

### Note:

✓ All Insured shipment will be charge applicable.

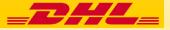

- Step: 6.3
- Click on "Create Invoice" to prepare invoice.
- Input Invoice Number as per your requirement.

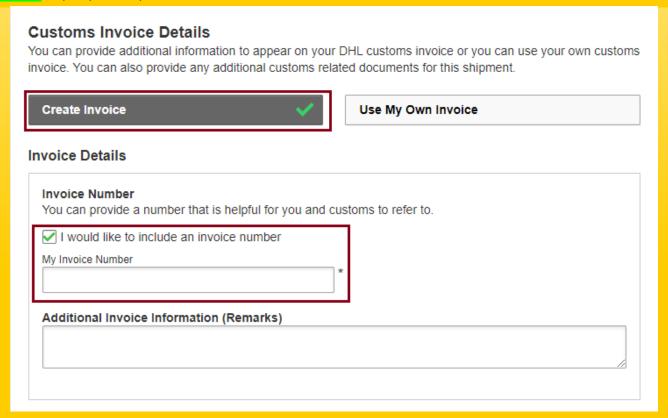

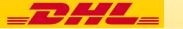

### Step: 6.4

If you do not have any "Additional Parties" related with this shipment, click "No" and proceed to "Next"

#### **Additional Parties**

Are there other parties involved in the shipment?

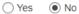

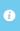

- . As of July 1 2021, all commercial goods imported to the European Union (EU) will be subject to VAT
- . If the seller of the goods is IOSS registered, the IOSS number must be associated with the shipment.

#### Tax Payment for this Shipment

Tax numbers you used to pay taxes for this shipment (for local customs authorities)

Provide the applicable tax number

#### **Additional Customs Documents**

Identify any additional customs documentation you are including with this shipment.

Add Another

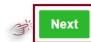

#### Note:

- If you have "Additional Parties" related with this shipment, click "Yes" and fill up the mandatory steps to include their details.
- If you have more "Additional Parties", you can click "Add Another" & follow the same procedure to add more.

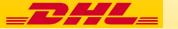

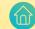

- Select your desired Package, Input Number of carton/packages/Quantity and weight of each packages.
- Then Click on "Next"

Select Packaging Tips for Weighing and Measuring

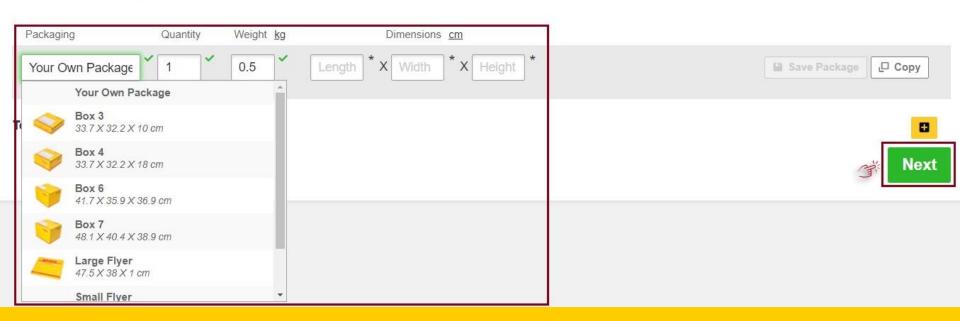

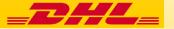

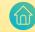

Select DHL Billing account number and must confirm yourself. (You can add multiple export/import DHL account number here.)

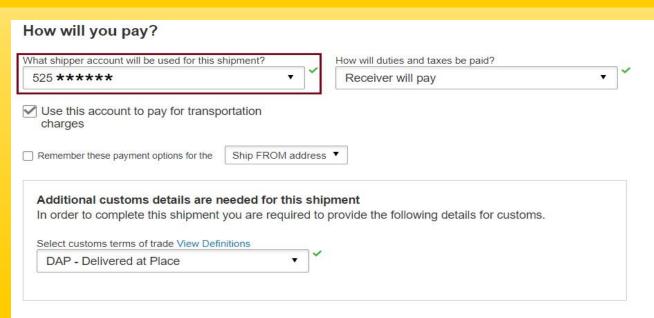

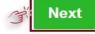

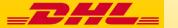

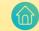

Select Date according to your need.

# I'm sending my shipment on

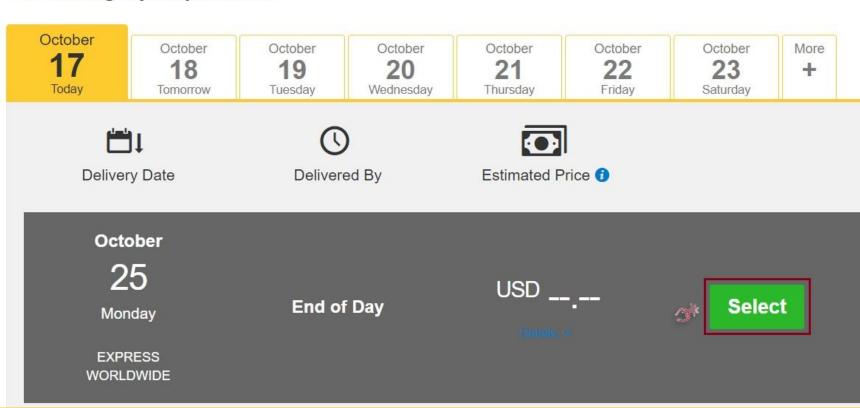

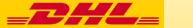

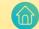

If you need any of these services, please tick either click on "Next" to proceed further.

# **Optional Services**

Verbal Notification

Direct Signature

**Export Declaration** 

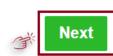

# Note:

All optional services will be charge applicable.

You may visit "Surcharges" to know more details.

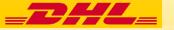

- ❖ For Pickup Click on "Yes-Schedule Pickup"
- Set pickup time from "Pickup Window" by dragging sliding bar
- Select "Reception" or "Other"
- Input "Total Pickup Weight"
- Check/edit "Pickup Address" and confirm.
- Then Click on "Next"

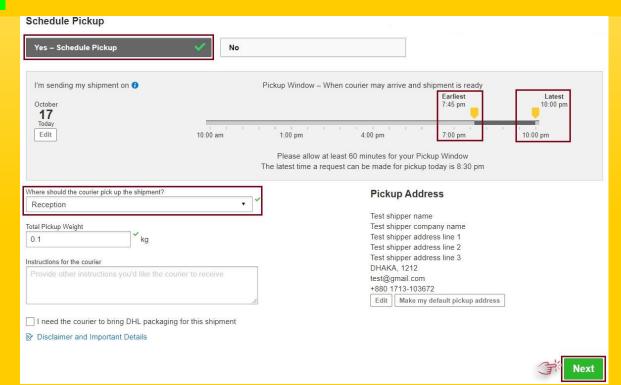

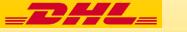

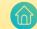

Click "Accept and Continue"

# **Shipment Cost Summary**

| EXPRESS WORLDWIDE<br>Mon, 25 Oct, 2021 - End of Day                      | Transportation Charges: | USD |    |
|--------------------------------------------------------------------------|-------------------------|-----|----|
|                                                                          | Fuel Surcharge:         | USD | ,- |
| Volumetric Weight ① 0.36 kg Total Weight 0.1 kg Chargeable Weight 0.5 kg | Emergency Situation:    | USD |    |
|                                                                          | Total 1                 | USD | ,- |

# **Terms and Conditions**

By clicking on ACCEPT – I accept DHL's Terms and Conditions of Carriage and declare that this shipment does not include any Prohibited Items .

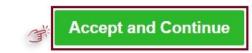

## Note:

✓ Before click on Accept an Continue, you may go through "Terms and Conditions of Carriage" and "Prohibited Items"

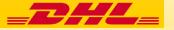

Click "Print Selected Documents" for printing waybill.

### Print and You're Done!

## Print and preview your documents

Shipping labels and customs documents must be printed for the DHL courier

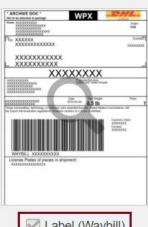

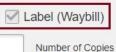

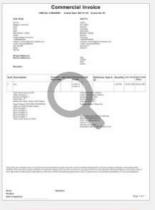

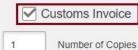

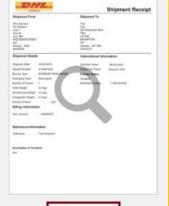

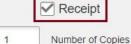

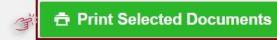

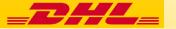

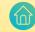

If you want to download your Waybill, click on "Download Document"

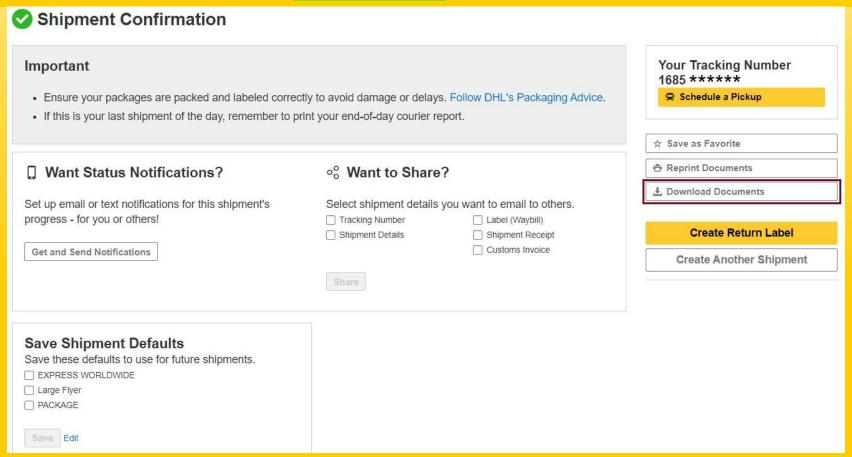

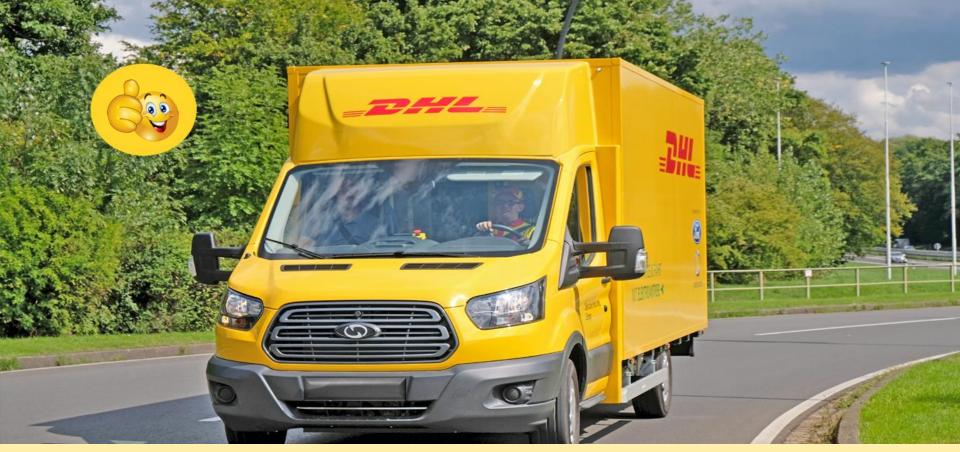

# **Electronic Shipping Solution (ESS) Helpline:**

Phone: 09604 100400 (Ext: 1); Email: ecom.helpdesk@dhl.com; Business hour: 9am – 9pm

DHL Customer Service Hotlines: 16359, 0255668100 & 09604100200;

DHL Express – Excellence. Simply delivered.

Last update: 3<sup>rd</sup> November'2022